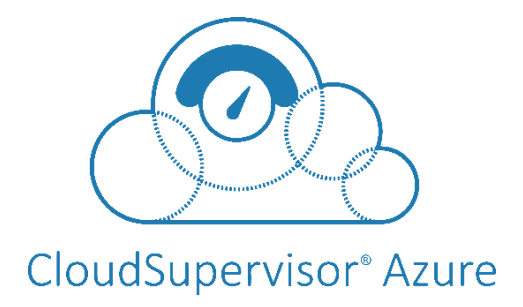

# **Onboarding Document for Cloud Supervisor**

**Version 1.2**

UnifyCloud<sup>™</sup>

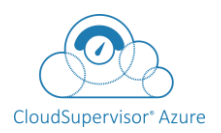

UnifyCloud<sup>™</sup>

# **Table of Contents**

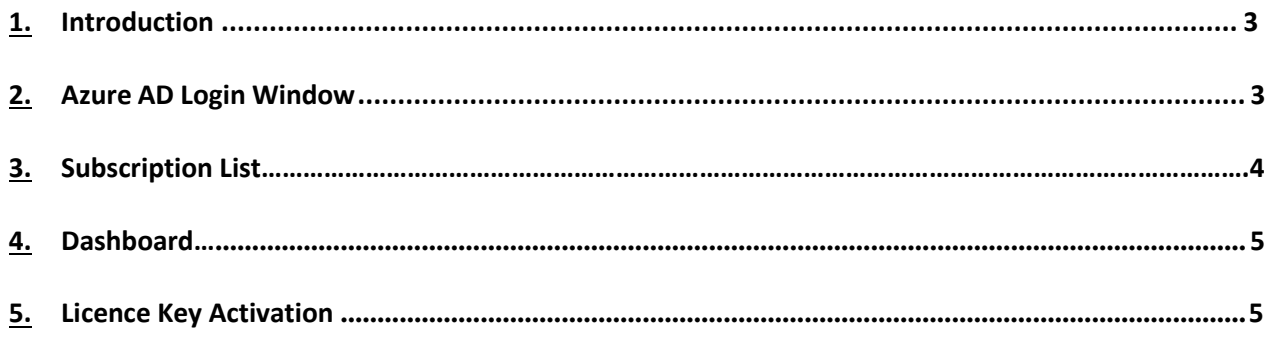

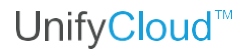

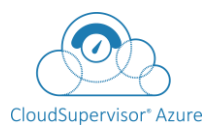

## *Introduction*

CloudSupervisor® Azure does the detailed monitoring of subscriptions and provides services related to the security configuration settings, cost settings, application migration settings with recommendations over costing and security following the compliance as per Azure standards. These services are only applicable to the subscription owners.

## *1.Azure AD Login Window*

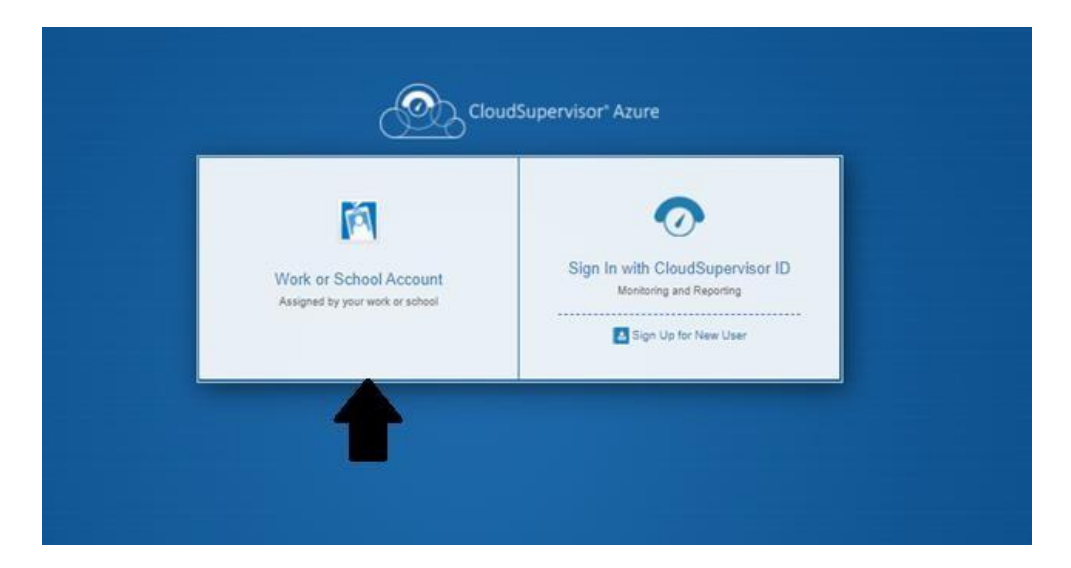

**Figure 9:** Cloud Supervisor: Azure Login Window for Azure AD

## *Login Page*

**Step 1.** On the Login window, click on the "**Work or School Account option**" as shown in Figure 4: Cloud Supervisor: Azure Login Window. The login page appears, as shown in Figure 5: Login Page.

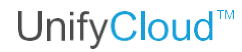

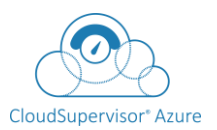

## **Figure 10**: Login Page

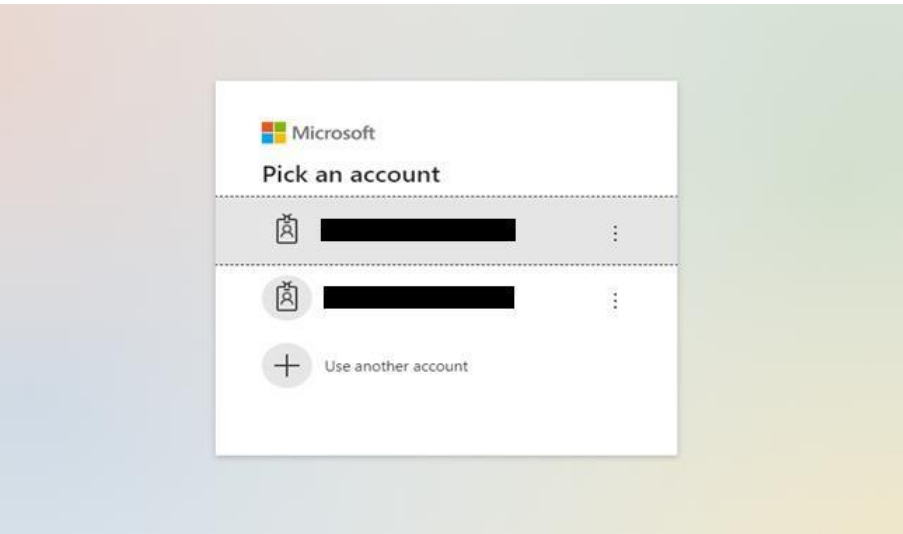

**Step 2.** On the Login page, enter the credentials and then click on the **Sign In** button as shown in Figure 5: Login Page.

When any user signs up in Cloud Supervisor® Azure, the user will give a consent on the AAD app. This AAD app will get the reader role only to get the subscription data.

## *2. Subscription List*

Subscription List https://cloudsupervisor.cloudatlasinc.com/Subscriptions/Index appears, as shown in Figure 6: Subscription List.

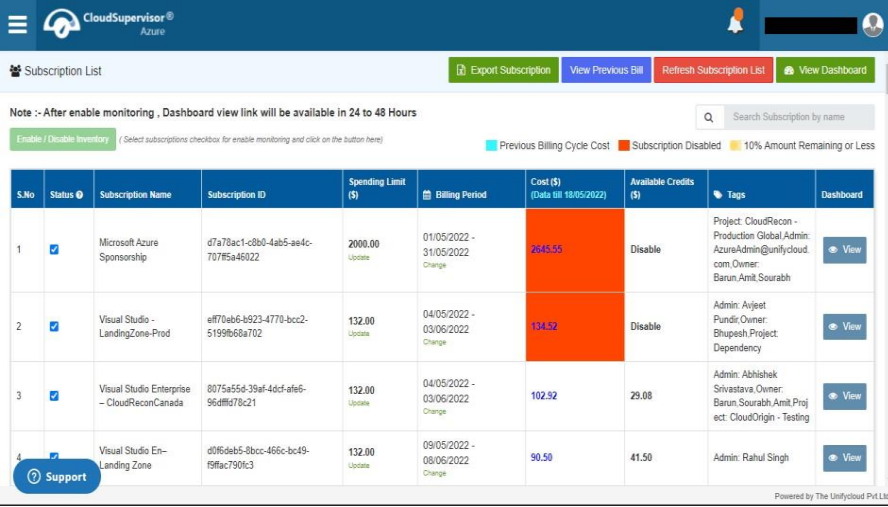

### **Figure 11**: Subscription List

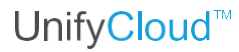

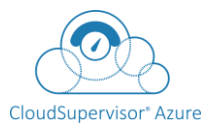

You can enable or disable the monitoring of subscriptions . Enable Monitoring on All Subscription will enable monitoring of the Azure subscriptions.After enable monitoring, Dashboard view link will be available in 24 to 48 Hours. Supervisor provides options to refresh the subscription list and also provides a search textbox to search any subscriptions with Name.

## *3. Dash Board*

CloudSupervisor is provided with a Dashboard with dynamic information.The administrator can utilise the dashboard application to examine and monitor the configurations of all Azure service subscriptions and also can monitor the health of all subscriptions' Azure services, identify any issues, and propose fixes.

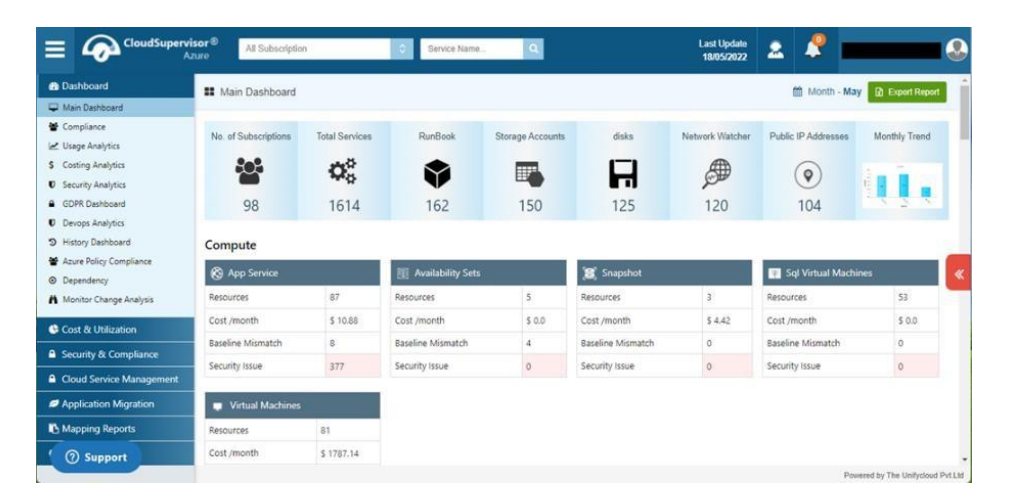

#### **Figure 12:** Main Dashboard

Dashboard gives the administrator a centralised location from which to manage and keep tabs on all Azure subscriptions' service configurations.

## *4. Licence Key Activation*

Once clicking on "**Try with Live Data**" it will prompt for License details. Enter the license key and click **activate**.

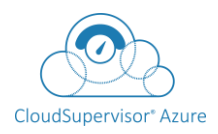

#### **Note**

In case you do not have the license key then click on **Contact us** button.

 $\Phi^o_0$ 30 马

#### **Figure 13:** Licence Key Activation

#### **Activate License Key**

You will be redirected to Subscription dashboard page after clicking Activate button as shown below

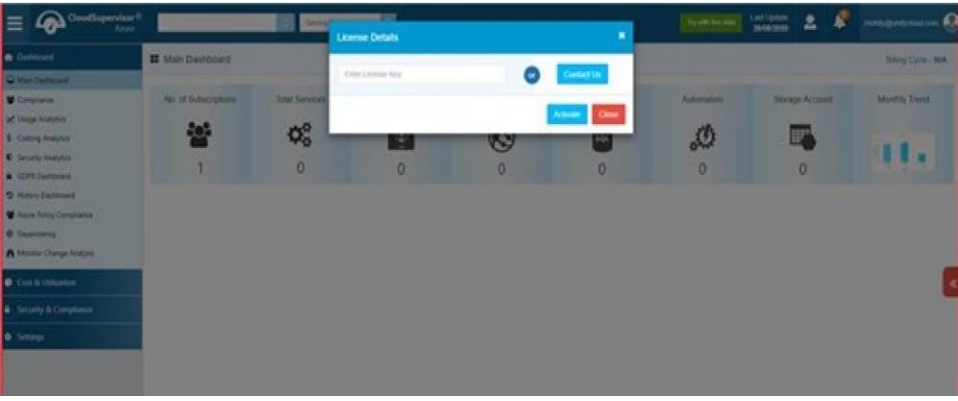

## **Figure 14:** Licence Key Activation